## リスト型表示でメールを送信する  $\overline{4}$  $\ddot{}$ SMSはリスト型表示に対応しておりません。 メールを送信する eg<br>ここに本文を入力  $\overline{1}$ ホーム画面で (メール)  $10:35$ ※2 宛先選択画面が表示されます。 · CcやBccで送信したい場合は、 Cc,Bcc をタップして、 ← を **800 f** タップしてください。 ・宛先欄をタップすると、宛先を直接入力できます。  $\n **•**\n **•**\n **•**\n **•**\n **•**\n **•**\n **•**\n **•**\n **•**\n **•**\n **•**\n **•**\n **•**\n **•**\n **•**\n **•**\n **•**\n **•**\n **•**\n **•**\n **•**\n **•**\n **•**\n **•**\n$  $5<sub>5</sub>$  $\overline{2}$ 送信する宛先を選択 → 決定 メールアカウントをタップ 1件選択 □ 小野さん<br>●●●●●@yahoo.ne.jp ■ 山本さん<br>●●●●●●@yahoo.ne.jp **X-NONVER** ー<br>キャンセル <mark>ー 決定</mark>  $\boldsymbol{a}$ ・ 宛先入力 をタップすると、宛先を直接入力できます。また、入 力した宛先を電話帳に登録することもできます。 ・宛先は複数選択することができます。  $\overline{\mathbf{3}}$ ・送信する宛先を設定したあと、設定した宛先をタップし × をタッ 新規 プすると宛先を削除できます。  $6<sup>1</sup>$ 件名/本文入力欄をタップ 件名/本文を入力-<br>新規メール作成  $T_0 = \frac{1}{L} \frac{1}{L} \frac{1}{L} \frac{1}{L} \frac{1}{L} \frac{1}{L} \frac{1}{L}$ cester<br>#名 |<br>ここに本文を入力 ※3 新規メール作成画面が表示されます。  $\begin{array}{c|ccccc}\n\leftarrow & & \bullet & & \bullet & & \bullet & & \bullet & \\
\leftarrow & & \bullet & & \star & & \star & & \star\n\end{array}$  $\sqrt{2}$ F  $\overline{\phantom{a}}$

#### $\overline{7}$ 送信

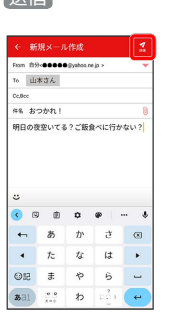

※ メールが送信されます。

・確認画面が表示されたときは、画面の指示に従って操作してくだ さい。

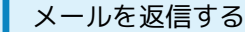

#### $\overline{1}$

受信箱画面でメールをタップ

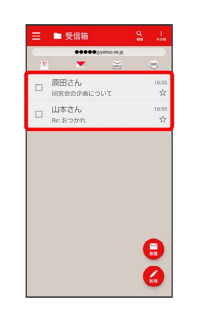

※※※<br>スール詳細画面が表示されます。

# $\overline{2}$

#### 返信・転送

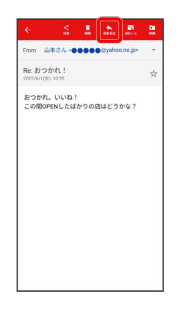

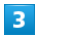

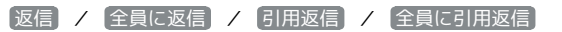

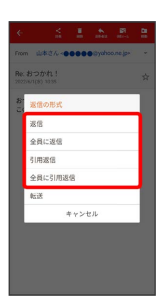

・転送するときは、 [転送] をタップします。

#### $\overline{4}$

本文入力欄をタップ● 本文を入力● 送信

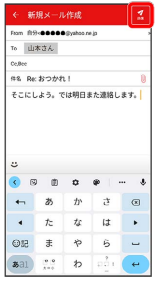

メールが送信されます。

・確認画面が表示されたときは、画面の指示に従って操作してくだ さい。

#### ■ ファイルを添付する

#### $\overline{1}$

メール作成中に 1

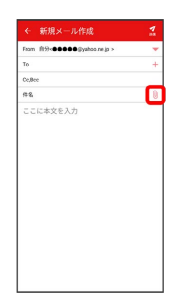

# $\overline{2}$

画面の指示に従ってファイルを添付

**※3** ファイルが添付されます。

■ 顔文字/イラストを入力する

### $\overline{\mathbf{1}}$

件名/本文入力中に じ

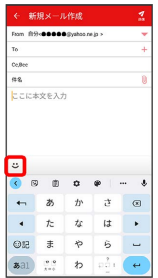

# $\overline{2}$

[顔文字] / [イラスト] ● 顔文字/イラストをタップ

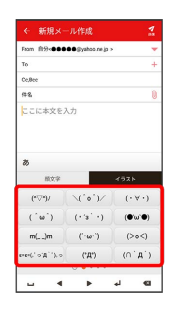

※2 顔文字/イラストが入力されます。

・件名入力欄にイラストは入力できません。

·あ をタップすると、文字入力のキーボードに戻ります。